## HP Photosmart C5300 All-in-One series

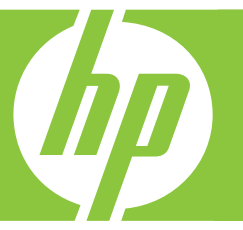

# ベーシック ガイド

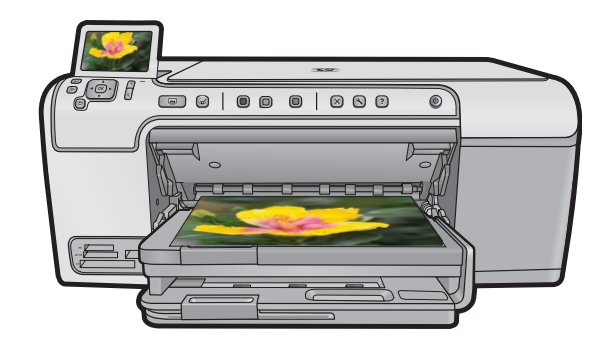

Hewlett-Packard Company からの通知

本文書に記載されている情報は、予告なしに変更されることがあります。

All rights reserved. 著作権法で規定されている場合を除き、Hewlett-Packard による書面での許可なく、本資料を再製、改作、翻訳することは ୵arinyas essewsu. = in instance assessed to a secure construction and the secure of the secure of the secure of<br>まじられています。HP 製品およびサービスのみに適用される保証は、製品およびサービスに付属の保障書に記述されています。本書に記載<br>されている内容は、追加の保障とはなりません。HP は、本書に記載されている技術的また 切責任を負いません。

© 2007 Hewlett-Packard Development Company, L.P.

Windows、Windows 2000、および Windows XP は、米国 Microsoft Corporation の登録商標です。

Windows Vista は、米国またはその他の国の Microsoft Corporation の登録商標または商標です。

Intel および Pentium は、Intel Corporation または米国およびその他の国の子会社の登録商標です。

目次

#### 1 HP All-in-One の概要

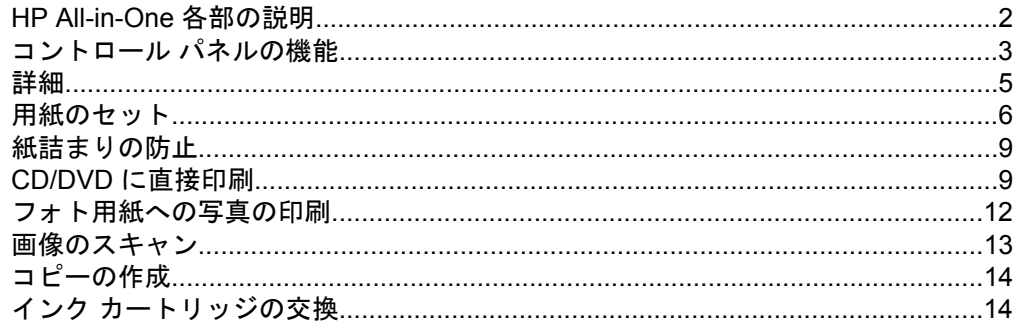

#### 2 トラブルシューティングとサポート

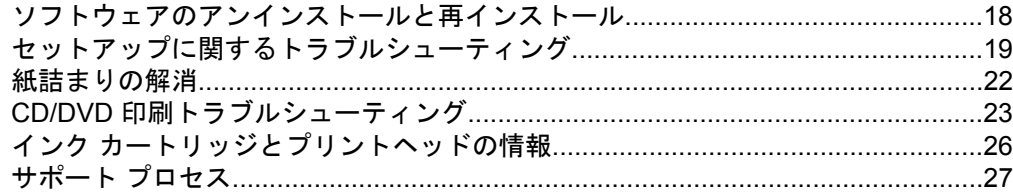

#### 3 技術情報

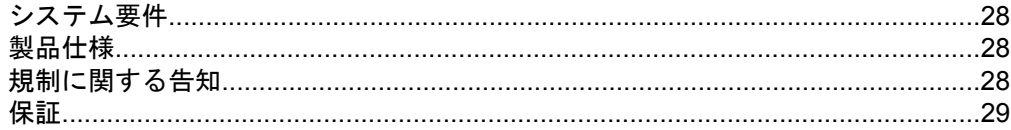

## <span id="page-3-0"></span>**1 HP All-in-One** の概要

HP All-in-One を使用すれば、コピーの作成、文書のスキャン、メモリ カード または USB ストレージ デバイス内の写真の印刷などの作業をすばやく簡単に 実行できます。HP All-in-One の機能の多くは、コンピュータを使わなくても コントロール パネルから直接利用することができます。

 $\hat{\mathbb{B}}$  注記 本書には、基本的な操作方法やトラブルシューティングの他、HP サ ポートへの問い合わせやサプライ品の注文に関する情報が記載されていま す。

オンスクリーン ヘルプには、HP All-in-One に付属の HP Photosmart ソフ トウェアの使用方法をはじめ、すべての機能が詳細に記載されています。

## **HP All-in-One** 各部の説明

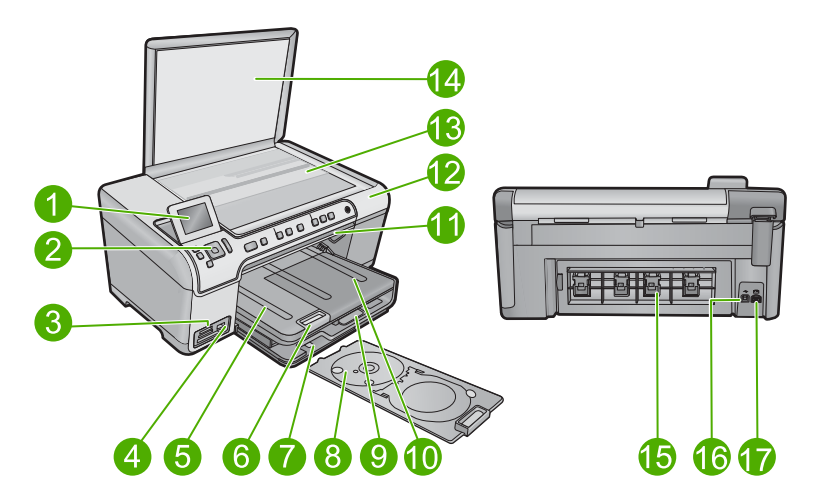

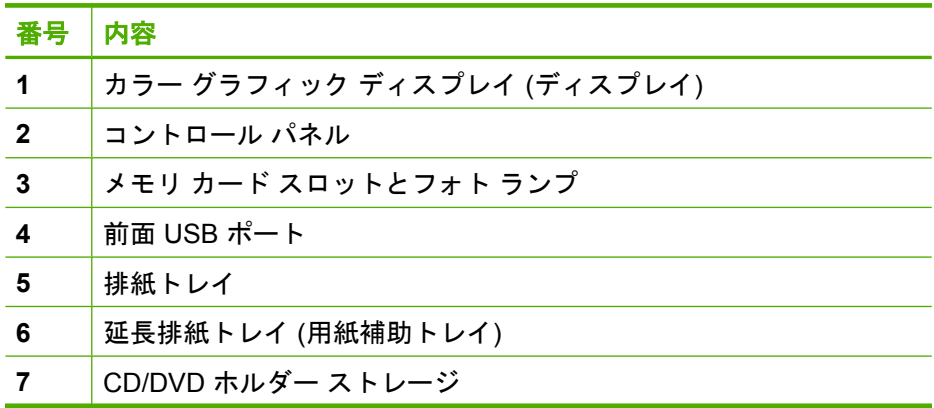

<span id="page-4-0"></span>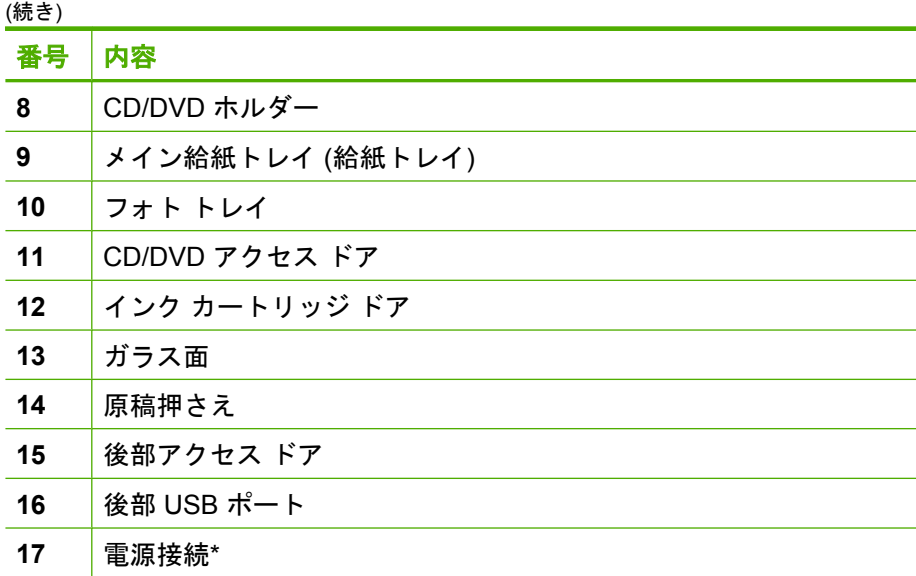

\*HP 提供の電源アダプタ以外は使用しないでください。

## コントロール パネルの機能

次の図と表を使って、HP All-in-One のコントロール パネルの機能について説 明します。

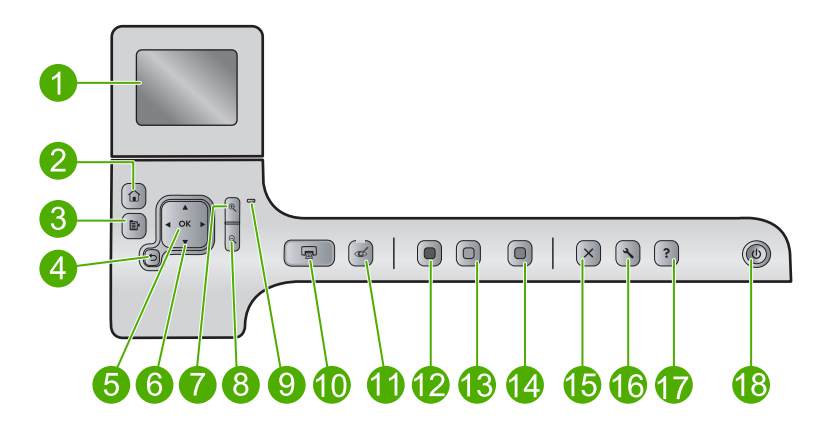

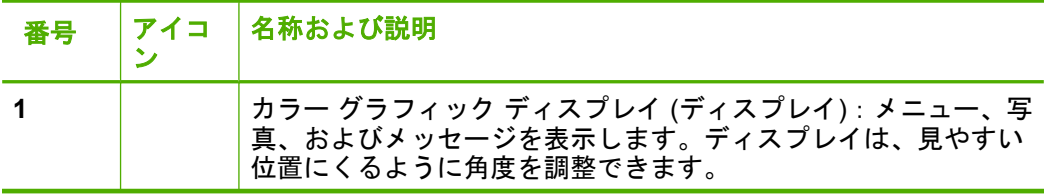

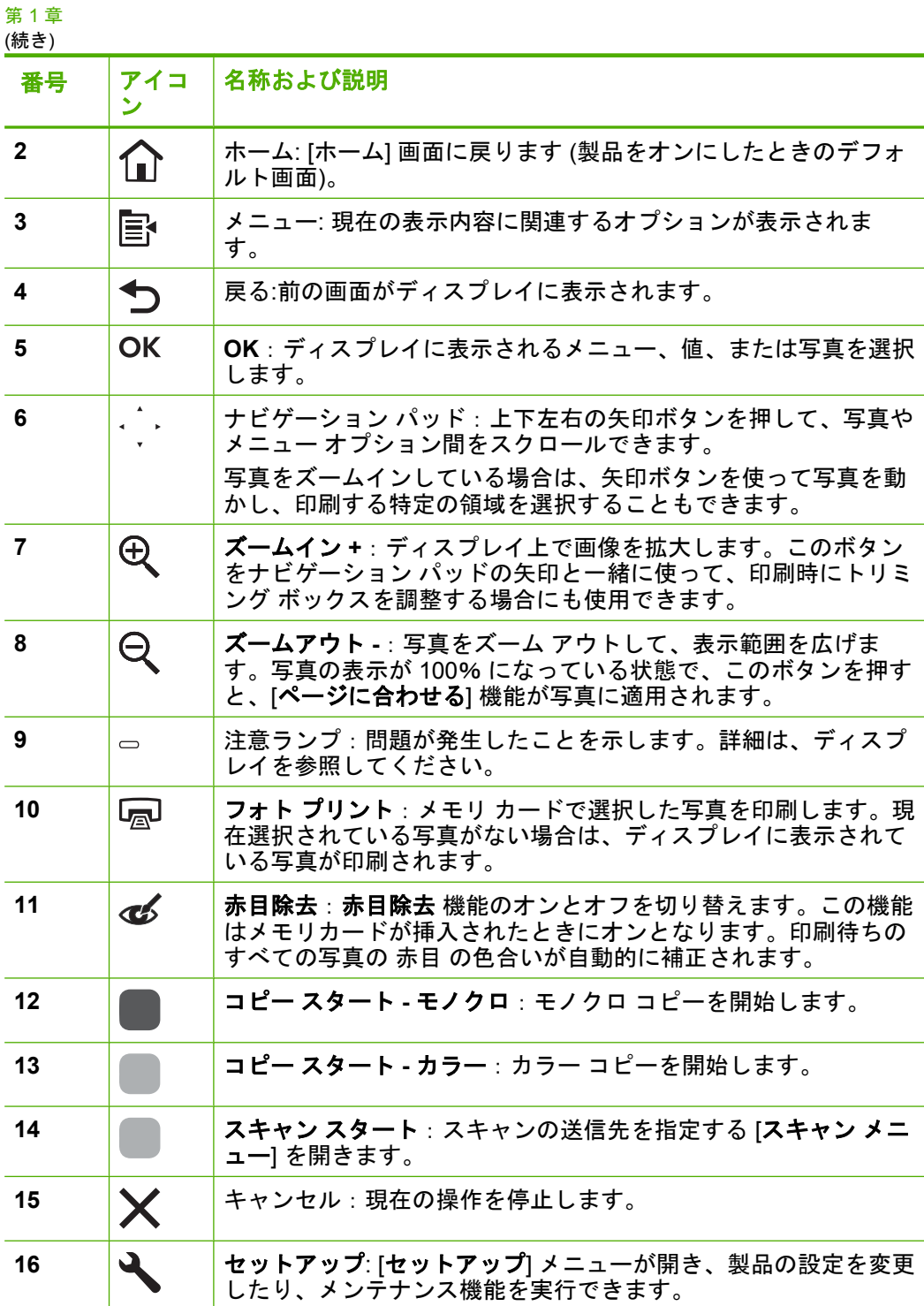

**HP All-in-One** HP All-in-One の概要

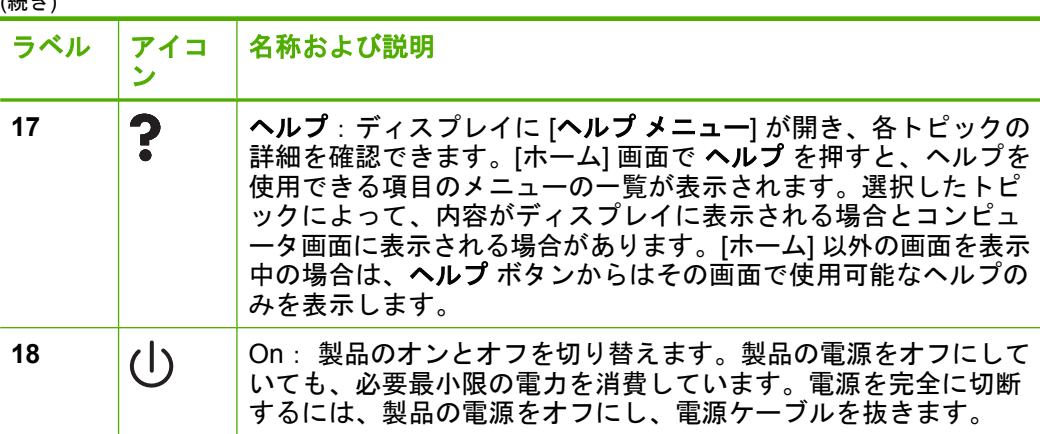

#### 詳細

<span id="page-6-0"></span> $(6 \pm 4)$ 

印刷物およびオンスクリーンで、さまざまなリソースから、HP All-in-One の 設定と使用方法に関する情報が得られます。

#### スタート ガイド

『スタート ガイド』では、HP All-in-One のセットアップやソフトウェアのイン ストール方法について説明します。『スタート ガイド』に記載された手順を順 序どおりに行ってください。

セットアップ中に問題が生じた場合、『スタート ガイド』の最後のセクション にあるトラブルシューティング、または本書の 18 ページの [[トラブルシュ](#page-19-0) [ーティングとサポート](#page-19-0)] を参照してください。

#### オンスクリーン ヘルプ

オンスクリーン ヘルプでは、HP All-in-One 用にインストールしたソフトウェ アでしかご利用になれない機能をはじめ、本書には記載されていない HP All-in-One の機能について詳しく説明しています。オンスクリーン ヘルプ から、規制や環境についての情報も入手できます。

#### オンスクリーン ヘルプにアクセスするには

- **Windows**: **[**スタート **>** すべてのプログラム **> HP > Photosmart C5300 All-in-One series >** ヘルプ**]** をクリックします。
- **Macintosh**: **[HP** デバイス マネージャ**]** を開き、 **[?]** アイコンをクリック します。次に、メイン メニューをクリックし、**[Photosmart C5300 All-in-One series]** を選択します。

#### **HP Web** サイト

インターネットにアクセス可能な場合は、HP Web サイト ([www.hp.com/](http://h20180.www2.hp.com/apps/Nav?h_lang=ja&h_cc=jp&h_product=3560247&h_page=hpcom&h_pagetype=s-001&lang=ja&cc=jp&h_client=s-h-e002-1) [support\)](http://h20180.www2.hp.com/apps/Nav?h_lang=ja&h_cc=jp&h_product=3560247&h_page=hpcom&h_pagetype=s-001&lang=ja&cc=jp&h_client=s-h-e002-1) からヘルプやサポートを入手することができます。この Web サイト <span id="page-7-0"></span>には、技術サポート、ドライバ、サプライ品、および注文に関する情報が用意 されています。

## 用紙のセット

HP All-in-One には、A4、フォト用紙、OHP フィルム、封筒などのさまざまな サイズと種類の用紙をセットできます。詳細については、オンスクリーン ヘ ルプを参照してください。

#### フルサイズの用紙をセットするには

**1.** 排紙トレイを持ち上げて開きます。

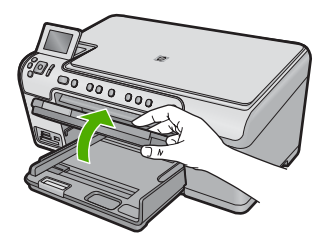

**2.** 横方向用紙ガイドを一番外側の位置までスライドさせます。

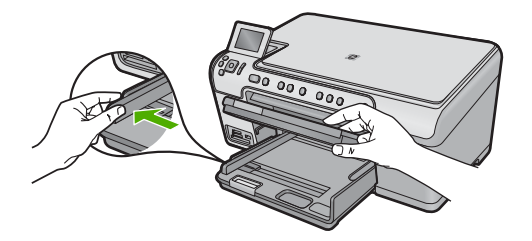

**3.** 印刷面を下にして、用紙の短辺をメイン給紙トレイに挿入します。 用紙の束の先端が止まるまで奥に差し込んでください。

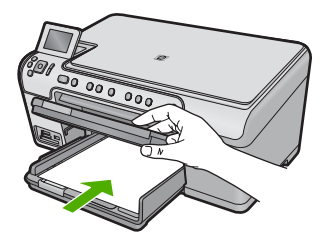

- △注意 メイン給紙トレイに用紙をセットするときは、製品が停止 し、静かになっていることを確認してください。インク カートリ ッジをクリーニングしていたり、その他のタスクを実行している と、用紙が途中で止まり、正しく装着されない場合があります。 用紙を手で奥まで強く押し込むと、空白のページが排紙される原 因になります。
- ヒント レター ヘッドを使用する場合は、ページの上側から先に 入れ、印刷面を下にしてください。
- **4.** 横方向用紙ガイドを、用紙の端に当たって止まるまでスライドさせ ます。

メイン給紙トレイに用紙を入れすぎないようにしてください。用紙 の束がきちんとメイン給紙トレイの中に収まり、横方向用紙ガイド の上端より低いことを確認してください。

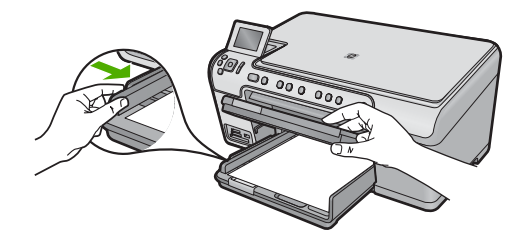

**5.** 排紙トレイを下げます。延長トレイを止まるまで手前に引き出しま す。延長トレイの端にあるペーパー キャッチを持ち上げ、延長トレ イを完全に開きます。

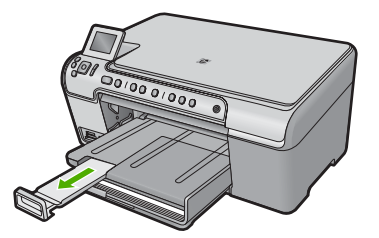

注記 リーガル サイズの用紙を使用する場合は、用紙補助トレイ を閉じておいてください。

**2L** 判までの大きさのフォト用紙をフォト トレイにセットするには **1.** フォト トレイのカバーを上げます。

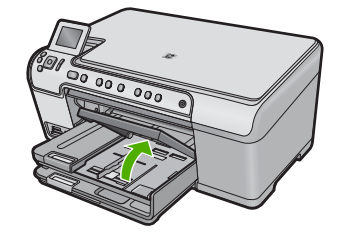

**2.** 横方向用紙ガイドを一番外側の位置までスライドさせます。

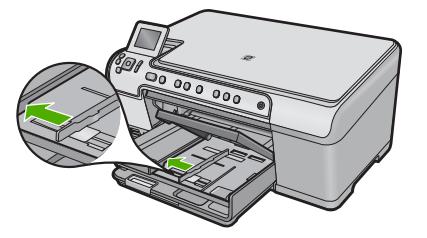

**3.** 短いほうの辺を奥に、印刷面を下にしてフォト用紙の束をフォト ト レイに挿入します。フォト用紙の先端が止まるまで奥に差し込んで ください。

お使いのフォト用紙にミシン目付きのタブがある場合は、そのタブ が自分のほうに向くようにフォト用紙をセットしてください。

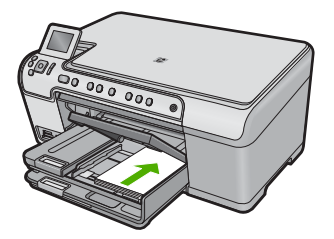

**4.** 横方向用紙ガイドを、用紙の端に当たって止まるまでスライドさせ ます。

フォト トレイに用紙を入れすぎないようにしてください。 フォト用 紙の束がきちんとフォト トレイの中に収まり、横方向用紙ガイドの 上端より低いことを確認してください。

<span id="page-10-0"></span>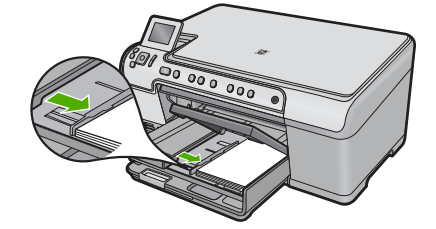

**5.** フォト トレイのカバーを下げます。

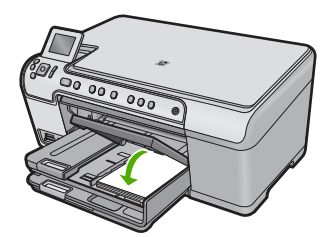

## 紙詰まりの防止

紙詰まりを起こさないようにするには、以下の注意に従ってください。

- 排紙トレイから印刷された用紙を頻繁に取り除くようにしてください。
- 未使用のフォト用紙はチャック付きの袋に平らに入れ、用紙が波打った り、しわが寄ったりしないように保管してください。
- 用紙を給紙トレイに平らに置き、端が折れたり破れたりしないようにセッ トしてください。
- ラベルを印刷する場合は、製造から 2 年以内のラベル シートを使用してく ださい。古いシートのラベルは製品から排出されるまでに剥がれ落ちて、 紙詰まりの原因となります。
- 給紙トレイに種類やサイズの異なる用紙を一緒にセットしないでくださ い。給紙トレイにセットした用紙は、すべて同じサイズと種類でなければ なりません。
- 用紙がぴったり収まるように、給紙トレイの横方向用紙ガイドを調整して ください。横方向用紙ガイドで給紙トレイの用紙を折らないようにしてく ださい。
- 用紙を給紙トレイの奥に入れすぎないでください。
- ご使用の製品用に推奨している用紙をお使いください。

## **CD/DVD** に直接印刷

紙への印刷以外にも、HP All-in-One を使って接続したコンピュータから、特 別に加工された CD および DVD の表面に直接印刷することができます。 HP All-in-One 付属のソフトウェアを使うと、ご自分の CD および DVD にカス タム ラベルのデザインおよび作成が可能です。作成したラベルは印刷可能な CD または DVD メディアに印刷できます。

- ヒント ラベルを 印刷する前に、CD または DVD にデータを書き込みを済 ませておくことをお勧めします。
- 注記 コントロール パネルから CD/DVD に印刷することはできません。 HP All-in-One に付属しているソフトウェアを使用して、CD/DVD での印刷 を行います。詳細については、ソフトウェア ヘルプを参照してください。

#### **CD/DVD** に直接印刷するには

- **1.** 製品に付属しているソフトウェアを使用して、CD/DVD ラベルの作 成および印刷を行います。
- **2.** 壁ぎわに置く場合は、壁から少なくとも 7.5 cm 離して置いてくださ い。
- **3.** CD/DVD ホルダをメイン給紙トレイの下のストレージから注意して 取り外します。

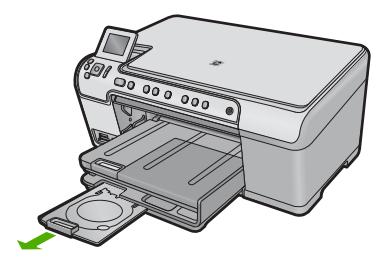

**4.** インクジェットで印刷可能なメディアを、印刷面を上にして CD/DVD ホルダーにしっかりと固定します。CD/DVD ホルダの窪みに合わせ て置いてください。

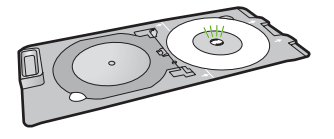

注記 小さいサイズのメディアを使用している場合、CD/DVD の 上に CD/DVD ホルダーのリングをかぶせます。

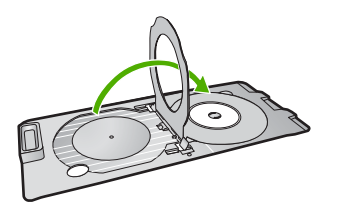

**5.** CD/DVD トレイを下げます。 CD/DVD トレイはコントロール パネルのすぐ下にあります。下げた 状態では、CD/DVD トレイは排紙トレイの上に位置しています。

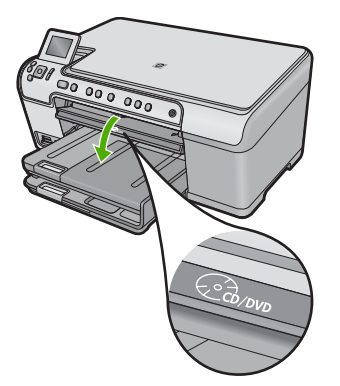

**6.** CD/DVD ホルダー上の白線が CD/DVD トレイ上の白線と重なるまで ホルダーを中に押し込んで、**OK** を押します。

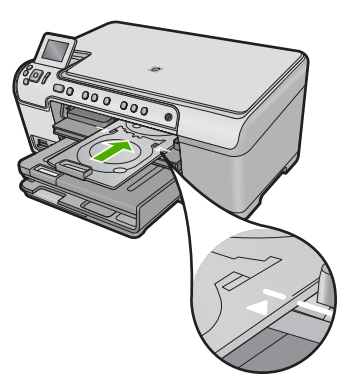

- <sup>図</sup>注記 メディアへの印刷中、CD/DVD ホルダーは内に引き込まれ ます。
- **7.** 印刷が終わったら、必ず CD/DVD ホルダーを元のようにストレージ に差し込んでください。

<span id="page-13-0"></span>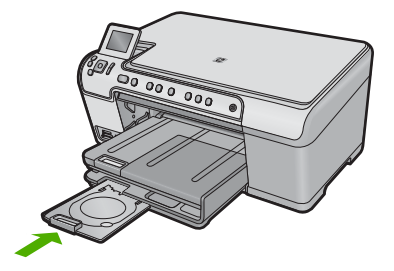

## フォト用紙への写真の印刷

印刷をより美しく仕上げるには、HP 純正インクで印刷するプロジェクトのタ イプに合わせて設計された HP 専用紙を使用することをおすすめします。HP 専用紙および HP インクは、一緒に使用して高品質の出力を実現するように設 計されています。

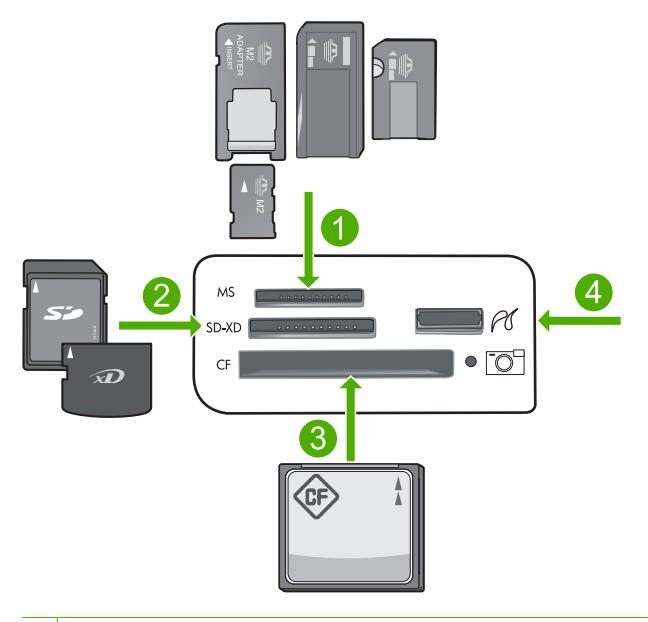

- 1 Memory Stick、Memory Stick Pro、Memory Stick Select、Memory Stick Magic Gate、Memory Stick Duo または Duo Pro (オプションのアダプタが必要です) お よび Memory Stick Micro (専用アダプタが必要です)
- 2 MultiMedia Card (MMC)、MMC Plus, Secure MultiMedia Card、MMC Mobile (RS-MMC、専用アダプタが必要です)、Secure Digital (SD)、Secure Digital Mini, Secure Digital High Capacity (SDHC)、TransFlash MicroSD Card (専用アダプタが 必要です)、または xD-Picture カード
- 3 CompactFlash (CF) (Type I および II)
- 4 前面 USB ポート (ストレージ デバイスおよび PictBridge カメラ用)

#### <span id="page-14-0"></span>写真を印刷するには

- **1.** 給紙トレイに正しいフォト用紙をセットします。
- **2.** メモリ カードを適切なスロットに挿入するか、またはストレージ デ バイスを前面の USB ポートに接続します。
- **3. OK** を押して [表示と印刷] を選択します。
- **4.** 右または左矢印ボタンを押して、写真のサムネールをスクロールし ます。
- **5.** 印刷する写真が選択されたら、**OK** を押します。
- **6.** 上矢印ボタンを押して、コピー枚数を増やします。少なくとも 1 枚 を指定しないと、写真は印刷されません。
	- ※ ヒント 印刷する前に写真のトリミングや回転などの変更を行い たいときは、メニュー を押します。
- **7.** (オプション) 左、右にスクロールして、写真を印刷キューに追加す ることができます。
- **8.** 印刷ジョブをプレビューするには、**OK** をクリックします。
- **9.** (オプション) メニュー ボタンを押して、印刷設定を変更します。
- **10.**フォト プリント を押します。
	- ヒント 印刷中でも、**OK** を押して、写真を印刷キューに追加す ることができます。

## 画像のスキャン

スキャンはコンピュータからでも、HP All-in-One のコントロール パネルから でも行うことができます。このセクションでは、HP All-in-One のコントロー ル パネルによるスキャン方法についてのみ説明します。

 $\stackrel{\leftrightarrow}{\bowtie}$ 注記 HP All-in-One 用にインストールしたソフトウェアを使用して、画像 をスキャンできます。このソフトウェアを使用すれば、スキャンした画像 を編集したり、スキャンした画像を使用して特別なプロジェクトを作成す ることができます。

#### コンピュータにスキャンするには

**1.** 印刷面を下にしてガラス面の右下隅に合わせて原稿をセットします。

<span id="page-15-0"></span>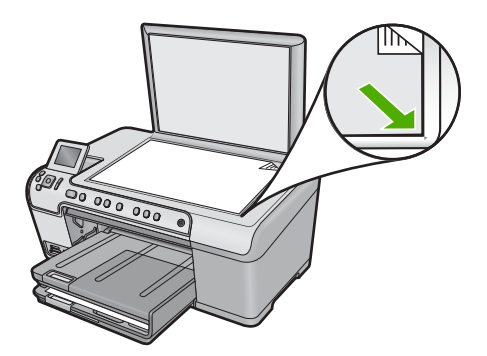

- **2.** コントロール パネルの [スキャン スタート] を押します。
- **3.** [コンピュータにスキャン] がハイライト表示するまで下矢印ボタン を押し、次に **OK** を押します。
- **4.** [スキャンの送信先] がディスプレイに表示されます。下矢印ボタン を押して使用するジョブ ショートカットを選択し、**OK** を押します。
	- 注記 ジョブのショートカットがソフトウェア アプリケーショ ン、dpi、カラー設定などのスキャン パラメータを定義するの で、スキャン ジョブごとにパラメータを設定する必要がありませ  $\mathcal{L}_{\alpha}$
- **5.** 画面に表示される指示に従って、スキャン画像をコンピュータに保 存します。

## コピーの作成

コントロール パネルから高画質のコピーを作成できます。

#### コントロール パネルからコピーを作成するには

- **1.** 用紙が給紙トレイにセットされていることを確認します。
- **2.** 印刷面を下にしてガラス面の右下隅に合わせて原稿をセットします。
- **3.** コピー スタートモノクロ または コピー スタートカラー を押し てコピーを開始します。

## インク カートリッジの交換

インク カートリッジを交換する際は、以下の指示に従ってください。

 $\hat{\boxdot}$  注記 初めて製品をセットアップする際には、『スタート ガイド』の指示に したがってプリントヘッドやインク カートリッジの取り付けを行ってくだ さい。

HP All-in-One の交換用インク カートリッジを用意していない場合は、 [www.hp.com/buy/supplies](http://www.hp.com/buy/supplies) でカートリッジの注文ができます。指示が表示され たら、国/地域を選択して、指示に従って製品を選択し、ページ上のショッピ ング リンクをクリックします。

△注意 新しいインク カートリッジを手元に用意してから、古いインク カー トリッジを取り外してください。インク カートリッジを製品から取り外し たまま、長時間放置しないでください。製品とインク カートリッジの両方 が損傷する恐れがあります。

#### インク カートリッジを交換するには

- **1.** 製品の電源がオンになっていることを確認します。
- **2.** インク カートリッジ ドアを製品本体前面の右側から持ち上げて、所 定の位置で止まるまで開きます。

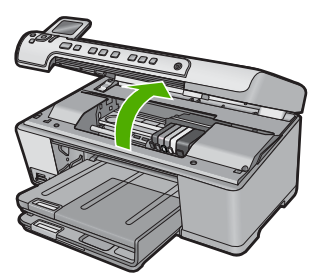

インクホルダーが中央まで移動します。

- $\mathbb B$  注記 プリント カートリッジが止まるのを待ってから、作業を続 けてください。
- **3.** インク カートリッジ前面のタブを押して固定を解除し、スロットか ら取り外します。

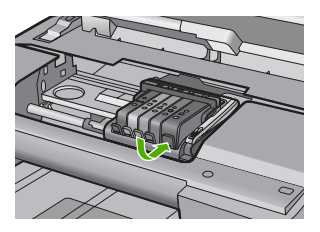

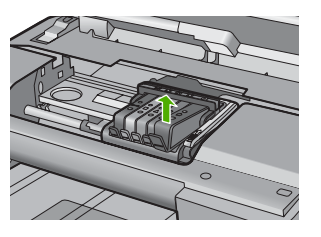

- △注意 インク カートリッジを取り外す際は、プリント カートリッ ジ上のラッチ ハンドルを持ち上げないでください。
- **4.** 新しいインク カートリッジのオレンジのつまみを反対方向にまっす ぐ引っ張り、インク カートリッジからプラスチックのラップをはが してパッケージから取り出します。
	- 注記 インク カートリッジを製品に取り付ける前に、必ずプラス チックのラップをはがしてください。はがさずにそのまま取り付 けると、印刷が失敗します。

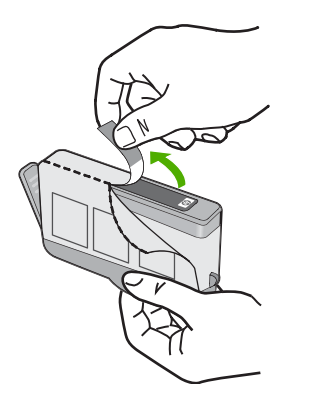

#### **5.** オレンジのキャップをひねって取り外します。

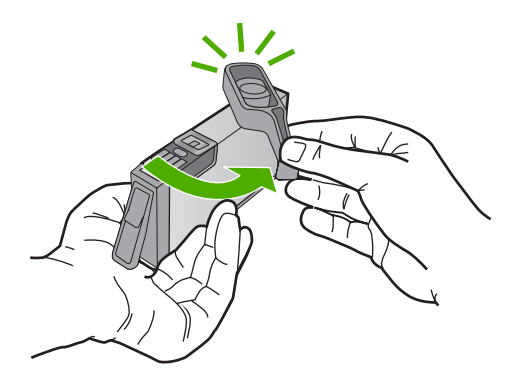

- **6.** アイコンの色と形状を参考にしながら、空のスロットにインク カー トリッジを差し込み、カチッと音がしてしっかりとスロットに固定 されるまで押し込みます。
	- △ 注意 インク カートリッジを取り付ける際は、プリント カートリ ッジ上のラッチ ハンドルを持ち上げないでください。ラッチ ハ ンドルが上がっていると、インク カートリッジが間違った位置に 固定され、印刷に問題が発生します。インク カートリッジを正し く取り付けるには、ラッチが下りたままになっている必要があり ます。

取り付けるインク カートリッジと同じ形状のアイコンおよび色のス ロットに、インク カートリッジを挿入してください。

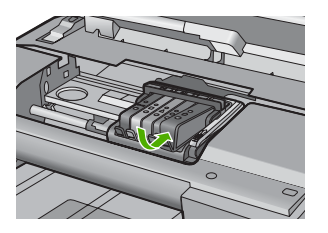

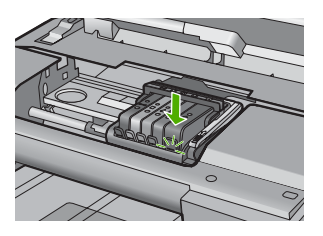

- **7.** 交換する各インク カートリッジに対して、ステップ 3 ~ 6 を繰り返 します。
- **8.** インク カートリッジ ドアを閉じます。

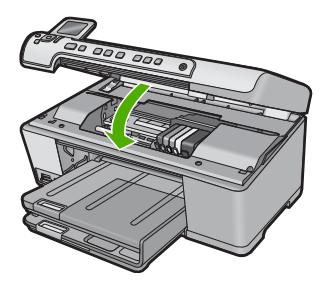

## <span id="page-19-0"></span>**2** トラブルシューティングとサポート

この章では、HP All-in-One のトラブルシューティング情報について説明します。イン ストールおよび設定に関する問題や操作時のトピックについて特に詳しく説明します。 詳細については、ソフトウェアに付属のオンスクリーン ヘルプを参照してください。 HP All-in-One を USB ケーブルで接続してから、HP All-in-One ソフトウェアをコンピ ュータにインストールすると、いろいろな問題の原因になります。ソフトウェア イン ストール画面で指示される前に HP All-in-One をコンピュータに接続した場合、次の手 順に従ってください。

#### セットアップ時の問題を解決するには

- **1.** コンピュータから USB ケーブルを取り外します。
- **2.** ソフトウェアをアンインストールします (インストール済みの場合)。
- **3.** コンピュータを再起動します。
- **4.** 製品の電源をオフにし、1 分間待ってから再起動します。
- **5.** プロダクト ソフトウェアを再インストールします。
- 注意 ソフトウェアのインストール画面で指示されるまで、USB ケーブルをコンピ ュータに接続しないでください。

サポートへのお問い合わせ方法については、このガイドの裏表紙内側をご覧ください。

#### ソフトウェアのアンインストールと再インストール

インストールが不完全な場合、またはソフトウェア インストール画面で指示される前 に USB ケーブルをコンピュータに接続した場合は、ソフトウェアをアンインストール してから再インストールする必要があります。 HP All-in-One のアプリケーション ファ イルをコンピュータから単に削除するだけでは不十分です。 HP All-in-One 付属のソフ トウェアをインストールしたときに追加されたアンインストール ユーティリティを使 って、該当するファイルを正しく削除してください。

#### ソフトウェアをアンインストールおよび再インストールするには

- **1.** Windows のタスクバーで、**[**スタート**]**、 **[**設定**]**、 **[**コントロール パ ネル**]** (または **[**コントロール パネル**]** のみ) の順にクリックします。
- **2. [**プログラムの追加と削除**]**アイコンをダブルクリックするか、または **[**プログラムのアンインストール**]**をクリックします。
- **3. [HP Photosmart All-in-One Driver Software]** を選択し、**[**変更と削 除**]** をクリックします。 画面の指示に従ってください。
- **4.** お使いのコンピュータから製品の接続を解除します。
- **5.** コンピュータを再起動してください。
	- $\mathbb B$  注記 コンピュータを再起動する前に製品とコンピュータとの接 続を解除することが重要です。ソフトウェアのアンインストール が完了するまで、製品をコンピュータに接続しないでください。
- <span id="page-20-0"></span>**6.** コンピュータの CD-ROM ドライブに製品の CD-ROM を挿入し、セ ットアップ プログラムを起動します。
	- 注記 画面にセットアップ プログラムが表示されなければ、CD-ROM の setup.exe ファイルをダブルクリックしてください。

注記 インストール CD をお持ちでない場合、[www.hp.com/](http://h20180.www2.hp.com/apps/Nav?h_lang=ja&h_cc=jp&h_product=3560247&h_page=hpcom&h_pagetype=s-001&lang=ja&cc=jp&h_client=s-h-e002-1) [support](http://h20180.www2.hp.com/apps/Nav?h_lang=ja&h_cc=jp&h_product=3560247&h_page=hpcom&h_pagetype=s-001&lang=ja&cc=jp&h_client=s-h-e002-1) から本ソフトウェアをダウンロードできます。

**7.** 画面の指示および製品付属の『スタート ガイド』の指示に従ってく ださい。

ソフトウェアのインストールが完了したら、Windows システム トレイに **[HP Digital Imaging Monitor]** アイコンが表示されます。

ソフトウェアが正しくインストールされているかどうかを確認するには、デスクトップ で HP ソリューション センター アイコンをダブルクリックしてください。 HP ソリュ ーション センター にプリンタの基本アイコン (**[**画像のスキャン**]** および **[**ドキュメン ト スキャン**]**) が表示されていれば、ソフトウェアは正しくインストールされています。

#### セットアップに関するトラブルシューティング

このセクションは、HP All-in-One ハードウェアのセットアップ時に発生する可能性が ある問題を解決する際に使用してください。

#### 製品の電源が入らない

電源を入れたときに、ランプに変化がなく、ノイズや動きもみられない場合は、以下の 解決策を実行してみてください。

#### 解決方法 **1:**製品付属の電源コードを使用していることを確認する

#### 解決方法

• 電源コードが、製品と電源アダプタの両方に正しく接続されていることを確認 してください。電源コードは、コンセント、サージ保護器、テーブルタップの いずれかに差し込んでください。

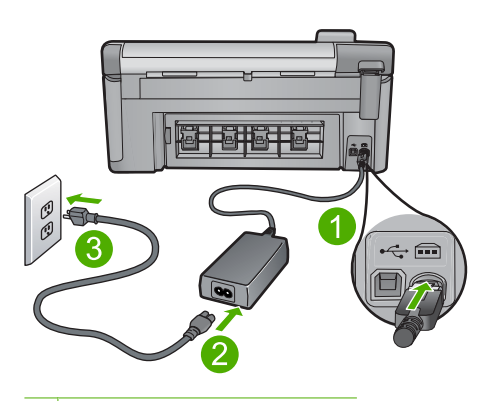

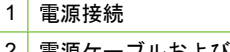

- ■電源ケーブルおよびアダプタ
- 3 コンセント
- テーブル タップを使用している場合は、テーブル タップがオンになっているこ とを確認してください。または、コンセントに直接製品の電源コードをつない でみてください。
- 電源コンセントをテストして、正しく機能していることを確認してください。 作動することが確認できている電気製品を接続して、電力が供給されているか 確認します。 電源が入らない場合は、電源コンセントに問題があります。
- スイッチ付きの電源コンセントに製品をつないでいる場合は、そのスイッチの 入っていることを確認してください。スイッチがオンにも関わらず電力が供給 されない場合は、電源コンセントに問題があります。

原因**:** 本製品は付属の電源コードで使用されていません。

この方法で問題が解決しなかった場合は、次の解決方法を試してください。

#### 解決方法 **2:**本製品をリセットする

解決方法**:** 本製品の電源を切り、電源コードを抜きます。電源コードを再び差し込 み、On ボタンを押して、本製品の電源をオンにします。

原因**:** エラーが発生しました。

この方法で問題が解決しなかった場合は、次の解決方法を試してください。

#### 解決方法 **3:On** ボタンをゆっくり **1** 回押す

解決方法**:** On ボタンの押し方が短すぎると、製品が応答しないことがあります。 On ボタンを一回押します。製品の電源をオンにするにはしばらく時間がかかるこ とがあります。この時間中に On ボタンを再度押すと、製品の電源がオフになる場 合があります。

原因**:** On ボタンの押し方が短すぎます。 この方法で問題が解決しなかった場合は、次の解決方法を試してください。

#### 解決方法 **4:HP** に連絡して電源を交換する

解決方法**:** HP サポートに連絡して、製品の電源を入手してください。 お問い合わせ先は、次のサイトを参照してください。[www.hp.com/support](http://h20180.www2.hp.com/apps/Nav?h_lang=ja&h_cc=jp&h_product=3560247&h_page=hpcom&h_pagetype=s-001&lang=ja&cc=jp&h_client=s-h-e002-1). —情報の入力を要求された場合は、国または地域を選択して、**[**お問い合わせ**]** をク リックして情報を参照しテクニカルサポートにお問合せください。 原因**:** 電源が本製品に対応していないか、機械的な故障があります。 この方法で問題が解決しなかった場合は、次の解決方法を試してください。

#### 解決方法 **5:HP** のサポートに連絡してサービスを受ける

解決方法**:** これまでの解決方法に記載された手順をすべて行ったが問題が解消しな い場合は、HP サポートに連絡してサービスを依頼してください。 お問い合わせ先は、次のサイトを参照してください。[www.hp.com/support](http://h20180.www2.hp.com/apps/Nav?h_lang=ja&h_cc=jp&h_product=3560247&h_page=hpcom&h_pagetype=s-001&lang=ja&cc=jp&h_client=s-h-e002-1). 情報の入力を要求された場合は、国または地域を選択して、**[**お問い合わせ**]** をクリ ックして、テクニカル サポートにお問合せください。 原因**:** 本製品またはソフトウェアを正しく機能させるため、必要に応じてサポート の支援を受けてください。

#### **USB** ケーブルを接続したが、コンピュータで本製品を使用するときに 問題が発生する

解決方法**:** 初めに、製品付属のソフトウェアをインストールしてから、USB ケー ブルを接続します。インストールしている間、画面上で指示されるまで、USB ケー ブルは差し込まないでください。

付属ソフトウェアをインストールしたら、USB ケーブルの一方の端をコンピュータ の後部に接続し、他方の端を本製品の後部に接続します。コンピュータの背後にあ る任意の USB ポートに接続できます。

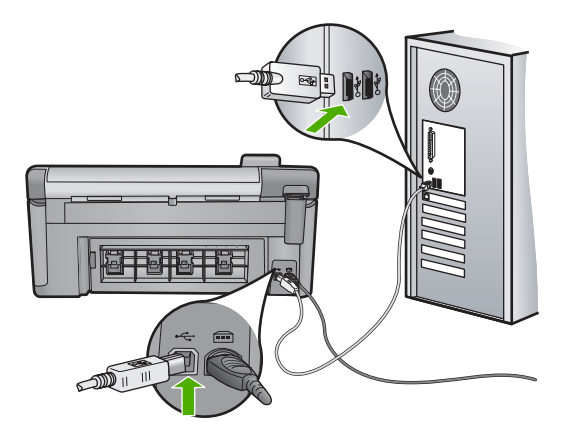

ソフトウェアのインストールと USB ケーブルの接続については、本製品付属の 『スタート ガイド』を参照してください。

原因**:** USB ケーブルがソフトウェアがインストールされる前に接続されていま す。USB ケーブルを指示される前に接続するとエラーが発生します。

#### 製品の設定後に印刷できない

問題を解決するために以下の解決方法を試してください。解決方法は、解決する可能性 が最も高いものから順に記載されています。最初の解決方法で問題が解決しない場合 は、問題が解決するまで残りの解決方法を試し続けてください。

#### 解決方法 **1:On** ボタンを押して、本製品の電源をオンにする

解決方法**:** 製品のディスプレイを見てください。ディスプレイに何も表示されず、 On ボタンが点灯していない場合は、電源が入っていません。電源ケーブルが電源 コンセントにきちんと差し込まれていることを確認してください。On ボタンを押 して、本製品の電源をオンにします。

原因**:** 本製品の電源が入っていない可能性があります。

この方法で問題が解決しなかった場合は、次の解決方法を試してください。

#### 解決方法 **2:**本製品をデフォルト プリンタに設定する

解決方法**:** コンピュータのシステム ツールを使用して、本製品をデフォルト プリ ンタに変更します。

原因**:** 印刷ジョブはデフォルト プリンタに送信されましたが、本製品はデフォル ト プリンタではありません。

<span id="page-23-0"></span>この方法で問題が解決しなかった場合は、次の解決方法を試してください。

#### 解決方法 **3:**本製品とコンピュータ間の接続状態を確認する

解決方法**:** 本製品とコンピュータ間の接続状態を確認します。 原因**:** 本製品とコンピュータが通信していません。 この方法で問題が解決しなかった場合は、次の解決方法を試してください。

#### 解決方法 **4:**インク カートリッジが正しく装着され、インクが入ってい ることを確認する

解決方法**:** インク カートリッジが正しく装着され、インクが入っていることを確 認してください。

原因**:** 1 つまたは複数のインク カートリッジに問題があります。

この方法で問題が解決しなかった場合は、次の解決方法を試してください。

#### 解決方法 **5:**給紙トレイに用紙をセットする

解決方法**:** 給紙トレイに用紙をセットしてください。 原因**:** 本製品の用紙が切れている可能性があります。

#### 紙詰まりの解消

紙詰まりの場合は、まず後部アクセス ドアから確認してください。詰まっている用紙 は後部アクセス ドアから取り除く必要があります。

#### 後部アクセス ドアから紙詰まりを解消するには

**1.** 後部アクセス ドアの左側にあるタブを押し込んで、このドアを取り 外します。製品からドアを引いて取り外します。

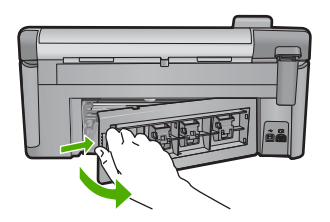

- **2.** 詰まっている用紙をローラーからゆっくり引き出します。
	- △ 注意 ローラーから引き出している途中に用紙が破れてしまった 場合、ローラーとホイールを点検して、本体の中に紙切れが残っ ていないか確認してください。製品に紙切れが残っていると、紙 詰まりが起こりやすくなります。
- **3.** 後部アクセス ドアを元に戻します。パチンと音がするまでカバーを ゆっくり押し込みます。

<span id="page-24-0"></span>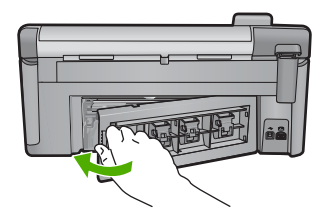

**4.** コントロール パネルの **OK** を押して、印刷ジョブを続行します。

### **CD/DVD** 印刷トラブルシューティング

このセクションでは、HP All-in-One で CD/DVD の表面に印刷する時に発生する可能性 がある問題の解決について説明します。

#### **CD/DVD** ホルダーが検出できない

問題を解決するために以下の解決方法を試してください。解決方法は、解決する可能性 が最も高いものから順に記載されています。最初の解決方法で問題が解決しない場合 は、問題が解決するまで残りの解決方法を試し続けてください。

#### 解決方法 **1:CD/DVD** トレイの中に **CD/DVD** ホルダーを挿入する

解決方法**:** ホルダー上の線が CD/DVD トレイ上の白い線と重なるまで、CD/DVD ホルダーを CD/DVD トレイに押し込みます。矢印の付いているホルダーの先端が最 初に CD/DVD トレイの中に入ります。

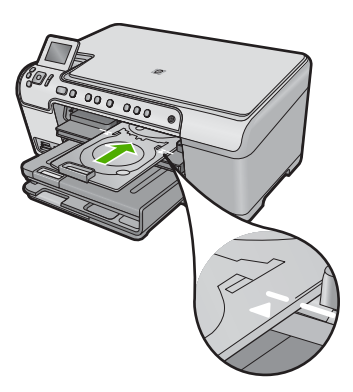

原因**:** CD/DVD ホルダーが CD/DVD トレイにしっかりと挿入されていません。 この方法で問題が解決しなかった場合は、次の解決方法を試してください。

#### 解決方法 **2:**ストレージから **CD/DVD** ホルダを取り出す

解決方法**:** CD/DVD ホルダーをメイン給紙トレイの下のストレージから取り出し ます。CD/DVD トレイが下がっており、印刷可能なディスクが印刷面を上にして CD/DVD ホルダーにセットされていることを確認します。ホルダー上の白線がトレ イ上の白線と重なるまで、ホルダーをコントロール パネルの下にある CD/DVD ト レイに押し込みます。矢印の付いているホルダーの先端が最初に CD/DVD トレイの 中に入ります。

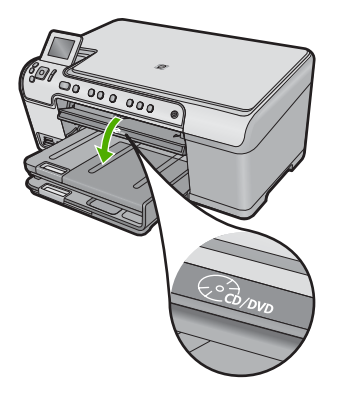

原因**:** CD/DVD ホルダーをストレージに戻して差し込んでいます。 この方法で問題が解決しなかった場合は、次の解決方法を試してください。

#### 解決方法 **3:CD/DVD** ホルダーに **CD/DVD** をセットする

解決方法**:** CD/DVD ホルダーをメイン給紙トレイの下のストレージから取り出し ます。CD/DVD トレイが下がっており、印刷可能なディスクが印刷面を上にして CD/DVD ホルダにセットされていることを確認してください。ホルダー上の白い線 が CD/DVD トレイ上の白い線と重なるまで、ホルダーをコントロール パネルの下 にある CD/DVD トレイに押し込みます。矢印の付いているホルダーの先端が最初 に CD/DVD トレイの中に入ります。

原因**:** ディスクを CD/DVD ホルダーに置かないで直接 CD/DVD トレイに挿入して います。

この方法で問題が解決しなかった場合は、次の解決方法を試してください。

#### 解決方法 **4:CD/DVD** ホルダーに次のディスクをセットする

解決方法**:** CD/DVD トレイから CD/DVD ホルダーを取り出します。印刷済みの CD/ DVD をホルダーから取り外します。次のディスクを印刷面を上にして CD/DVD ホ ルダーにセットし、ホルダー上の線が CD/DVD トレイ上の白い線と重なるまでホル ダーをトレイの中に再度挿入します。ホルダーが検出されると、画面のメッセージ は消えます。

原因**:** 1 件の印刷ジョブを複数の CD/DVD に行うときは、次のディスクを挿入す るタイミングを本製品が指示します。

#### ホルダー上の **CD/DVD** が検出できない

解決方法**:** CD/DVD トレイから CD/DVD ホルダーを取り出します。印刷可能なデ ィスクを印刷面を上にして CD/DVD ホルダーにセットし、ホルダー上の線が CD/ DVD トレイ上の白い線と重なるまでホルダーをトレイの中に再度挿入します。 原因**:** CD/DVD を CD/DVD ホルダーにセットしないでホルダーを CD/DVD トレ イに挿入しています。

#### 本製品が **CD/DVD** 印刷中に停止しました。

解決方法**:** 本製品の後ろに少なくとも 7.5 cm のスペースを確保してください。ま た、本製品の背面スロットがふさがれていないことを確認してください。

原因**:** メディアへの印刷中、CD/DVD ホルダは本製品内に引き込まれます。ホル ダーは本製品の背面から 7.5 cm ほど外に出ます。本製品の後ろに十分なスペース がなければ、ホルダーが詰まって印刷が停止します。

#### 印刷されたディスクの画像がトリミングされて **CD/DVD** ホルダー上に インクがある

解決方法**:** 通常サイズ (120 mm) の CD/DVD を印刷するために CD/DVD ホルダー にセットしている場合、ディスクの上に青いリングをかぶせないでください。青い リングは、小さいサイズ (80 mm) の CD/DVD に印刷する場合のみ使用します。 再度試みる前に、CD/DVD ホルダーを拭いて、ホルダーからインクを取り除きま す。これにより、本製品内部のインク汚れを防止するとともに、後でディスク、 手、および衣服にしみが付くことを防ぎます。

CD/DVD ホルダーがきれいになり乾燥したら、新しい印刷可能ディスクを印刷面を 上にしてホルダーにセットします。下図に示すように、青いリングをディスクをセ ットする側ではない本来の位置に戻します。ホルダー上の線が CD/DVD トレイ上の 白い線と重なるまで、再度ホルダーを CD/DVD トレイに挿入して、もう一度印刷し てください。

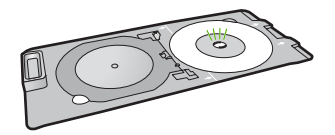

原因**:** CD/DVD を CD/DVD ホルダー上に正しくセットしていません。

#### ディスクの印刷領域以外に印刷される

問題を解決するために以下の解決方法を試してください。解決方法は、解決する可能性 が最も高いものから順に記載されています。最初の解決方法で問題が解決しない場合 は、問題が解決するまで残りの解決方法を試し続けてください。

#### 解決方法 **1:**ソフトウェアの設定を変更する

解決方法**:** 印刷中のデザインが内輪および外輪の直径など、CD/DVD ホルダーに セットしたメディアのサイズに適していることを確認してください。使用している ディスク用のデザインを中心に置いてサイズを決め、それに合わせてソフトウェア 設定を変更します。詳細情報については、使用しているソフトウェアのマニュアル またはオンライン ヘルプを参照してください。

原因**:** セットした CD/DVD のサイズにデザインが適していません。

この方法で問題が解決しなかった場合は、次の解決方法を試してください。

#### 解決方法 **2:**印刷面を上にして 新しい **CD/DVD** をセットする

解決方法**:** CD/DVD に既に内容を書き込んでいる場合は、新しいディスクに再度 内容を書き込むことが必要になります。 印刷面を上にして新しいディスクを CD/ DVD ホルダーにセットしてください。ホルダー上の線が CD/DVD トレイ上の白い 線と重なるまで、再度ホルダーを CD/DVD トレイに挿入して、もう一度印刷してく ださい。

原因**:** ホルダー上で CD/DVD を上下逆さにセットしています。

#### <span id="page-27-0"></span>デザインがディスクの中心に置かれていない

解決方法**:** 使用しているディスク用のデザインを中心に置いてサイズを決め、ソフ トウェア設定を変更してください。詳細情報については、使用しているソフトウェ アのマニュアルまたはオンライン ヘルプを参照してください。

原因**:** デザイン設定が適切ではありません。

#### **CD/DVD** 上のインクが乾燥しない

問題を解決するために以下の解決方法を試してください。解決方法は、解決する可能性 が最も高いものから順に記載されています。最初の解決方法で問題が解決しない場合 は、問題が解決するまで残りの解決方法を試し続けてください。

#### 解決方法 **1:**インクジェット印刷可能ディスクを使用する

解決方法**:** 使用する CD/DVD がインクジェット印刷に適合することを確認してく ださい。インクジェット印刷可能ディスクは通常、印刷面が白です。(銀色の印刷面 のディスクもあります。)

原因**:** ディスクの表面が印刷に向いていません。 この方法で問題が解決しなかった場合は、次の解決方法を試してください。

#### 解決方法 **2:**印刷面を上にして 新しい **CD/DVD** をセットする

解決方法**:** CD/DVD に既に内容を書き込んでいる場合は、新しいディスクに再度 内容を書き込むことが必要になります。 印刷面を上にして新しいディスクを CD/ DVD ホルダーにセットしてください。ホルダー上の線が CD/DVD トレイ上の白い 線と重なるまで、再度ホルダーを CD/DVD トレイに挿入して、もう一度印刷してく ださい。

原因**:** ホルダー上で CD/DVD を上下逆さにセットしています。

#### **CD/DVD** サイズ不一致エラーのレポートが出力される

解決方法**:** 印刷ジョブをキャンセルして、現在 CD/DVD ホルダーにセットしてい る CD/DVD を印刷ジョブで指定したサイズの CD/DVD に置き換えるか、ソフトウ ェアの印刷設定を変更してください。

原因**:** CD/DVD ホルダーにセットされている CD/DVD のサイズが、印刷ジョブを 開始した際にコンピュータで指定したサイズと一致していません。

#### **CD/DVD** ホルダーがストレージに詰まっている

解決方法**:** 抵抗を感じるまで、できる限り CD/DVD ホルダーを引き出します。続 いて、平たくて尖っていないもの (バターナイフやスクリュードライバーなど) を保 管スロットの左側に差し込んで、青いリングを押し下げます。青いリングを押し下 げたまま、CD/DVD ホルダーを保管スロットから引き出すことができるはずです。 原因**:** CD/DVD をセットして青いリングをディスクにかぶせたまま、CD/DVD ホ ルダーをストレージに戻して差し込んでいます。

#### インク カートリッジとプリントヘッドの情報

印刷の品質を保つために、HP インク カートリッジの取り扱い方について、次のことに 注意してください。

- <span id="page-28-0"></span>• インク カートリッジはパッケージを未開封のまま保管し、使用するときに開封して ください。
- On ボタンを押して電源をオフにします。テーブル タップをオフにしたり、電源コ ードを本製品から抜いたりしないでください。本製品の電源を不正な手段でオフに すると、プリントヘッド アセンブリが正しい位置に戻らない場合があります。
- インク カートリッジは、常温 (15.6 ~ 26.6°C または 60 ~ 78°F) で保管してく ださい。
- インク カートリッジは、交換用のカートリッジが取り付け可能になるまで本製品か ら外さないでください。
- 本製品を携帯する場合、On ボタンを押してデバイスの電源を正常に終了させてく ださい。またインク カートリッジが装着されていることも確認してください。これ らが正しく行われていないと、プリントヘッド アセンブリからインクが漏れる可能 性があります。
- 印刷品質が著しく低下した場合、プリントヘッドのクリーニングを行ってくださ い。
- プリントヘッドのクリーニングを不必要に行わないでください。インクの無駄にな り、カートリッジの寿命を縮めます。
- インク カートリッジは注意深く取り扱ってください。装着するときに、落としたり 振ったり乱暴に取り扱うと、印刷が不調になることがあります。

### サポート プロセス

#### お困りのときは、以下の手順に従ってください。

- **1.** 製品付属のマニュアルを確認してください。
- **2.** HP オンライン サポート Web サイト [www.hp.com/support](http://h20180.www2.hp.com/apps/Nav?h_lang=ja&h_cc=jp&h_product=3560247&h_page=hpcom&h_pagetype=s-001&lang=ja&cc=jp&h_client=s-h-e002-1) をご利用 ください。HP オンライン サポートは、HP のお客様どなたでもご利 用いただけます。このサイトには常に最新の製品情報や専門的アド バイスが公開され、他にも以下のようなサービスが用意されていま す。
	- 専門のオンラインサポート担当者へのお問い合わせ
	- 製品用ソフトウェアおよびドライバ アップデート
	- 有用な製品情報および一般的な問題に対するトラブルの解決方法
	- 事前予防的な製品アップデート、サポートのお知らせ、HP ニュ ースの配信 (製品登録を行ってください)
- **3.** HP サポートにお電話ください。ご利用できるサポートオプション は、製品、国/地域、および言語により異なります。 サポートへのお問い合わせ方法については、このガイドの裏表紙内 側をご覧ください。

## <span id="page-29-0"></span>**3** 技術情報

このセクションでは、HP All-in-One の技術仕様および国際的な規制について説明しま す。

Declaration of Conformity 宣言についてなど、規制や環境に関するその他の情報は、オ ンスクリーン ヘルプを参照してください。

#### システム要件

ソフトウェアのシステム要件は、Readme ファイルに収録されています。

#### 製品仕様

製品仕様については、以下の HP Web サイトを参照してください。[www.hp.com/support](http://h20180.www2.hp.com/apps/Nav?h_lang=ja&h_cc=jp&h_product=3560247&h_page=hpcom&h_pagetype=s-001&lang=ja&cc=jp&h_client=s-h-e002-1)

#### 用紙の仕様

- メイン給紙トレイの容量:普通紙の枚数:最高 125 枚 (60 ~ 90 gsm. の用紙)
- 排紙トレイの容量:普通紙の枚数:最高 50 枚 (60 ~ 90 gsm. の用紙)
- フォト トレイ容量:フォト用紙の枚数:最大 20 枚

#### 物理的仕様

- 高さ:20.5 cm
- 幅:45.0 cm
- 奥行き:50.5 cm (延長トレイが開いた状態)、39.0 cm (延長トレイが閉じた状態)
- 重さ:5.0 kg

#### 電気的仕様

- 消費電力:最大 42 W (印刷時平均)
- 入力電圧 (0957-2231):AC 100 ~ 240 V、1,300mA、50 / 60 Hz
- 出力雷圧: DC 32 V===1300 mA

注記 HP 提供の電源アダプタ以外は使用しないでください。

#### 環境仕様

- 推奨される動作時の温度範囲:15 ºC ~ 32 ºC (59 ºF ~ 90 ºF)
- 許容される動作時の温度範囲:5 ºC ~ 35 ºC (41 ºF ~ 95 ºF)
- 湿度 : 15% ~ 80% RH (結露しないこと)
- 非動作時 (保管時) の温度範囲:‐20 ºC ~ 50 ºC (‐4 ºF ~ 122 ºF)
- 強い電磁気が発生している場所では、HP All-in-One の印刷結果に多少の歪みが出る おそれがあります。
- 強い電磁気が原因で発生するインクジェットのノイズを最小化するために、使用す る USB ケーブルは長さが 3 m 以下のものとしてください。

#### 規制に関する告知

HP All-in-One は、お住まいの国/地域の規制当局からの製品要件に適合しています。規 制に関する告知の完全なリストについては、オンライン ヘルプをご覧ください。

 $\hat{\boxdot}$  注記 すべての対応用紙サイズについては、プリンタソ フトウェアで確認してくだ さい。

#### <span id="page-30-0"></span>規制モデルの **ID** 番号

規制上の識別を行うために、本製品には規制モデル番号が指定されています。本製品の 規制モデル番号は、SDGOB-0825 です。この規制番号は、商品名 (HP Photosmart C5300 All-in-One series 等) 、または製品番号 (Q8291A 等) とはまったく別のもので す。

### 保証

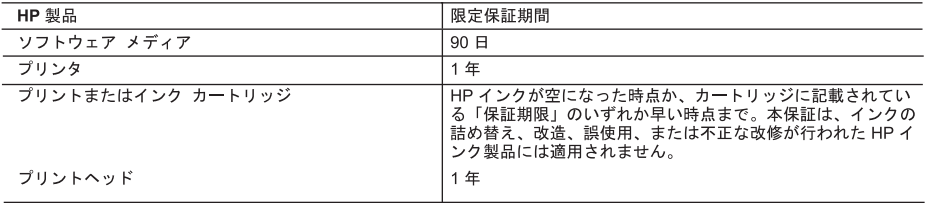

#### A. 限定保証の有効範囲

- 1. Hewlett-Packard (以下 HP) は、ご購入日から上記の指定期間中、設計上および製造上の不具合のないことを保証い - たします。<br>2. HP のソフトウェア製品に関する保証は、プログラムの実行エラーのみに限定されています。HP は、製品操作によ
- って電磁波障害が引き起こされた場合は保証しません
- 3. HP の限定保証は、製品の通常使用により発生した欠陥のみを対象とします。下記に起因する不具合を含むその他の 不具合には適用されません。
	- a. 不適切なメンテナンスや改修
	- b. 他社により提供またはサポートされているソフトウェア、部品、またはサプライ品の使用
	- c. 製品使用外の操作
	- d. 不正な改修や、誤使用
- 
- 5. HP は、保証期間中に HP の保証対象となる製品の不良通知を受け取った場合、HP の判断に従って製品を修理また は交換するものとします
- 6. HP の保証対象となる欠陥製品の修理や交換が適用範囲で行えない場合、HP は、欠陥通知を受け取ってからしかる べき期間内に購入代金返還を行います。
- 7. HP は、お客様が欠陥製品を HP へ返却するまでは、修理、交換、返金を行う義務はないものとします。
- 
- 9. HP 製品は、パーツ、コンポーネントや素材を再利用して製造する場合がありますが、これらの性能は新しいものと 同等です
- 10. HP の限定保証は、HP 製品が販売されているすべての国と地域で有効とします。出張修理などの追加保証サービス  $L_{\lambda}$
- B. 保証の限定
	- 国/地域の法律によって認められる範囲内で、当社および第三者の納入業者のいずれも、保証条件、製品品質、およ び特定の目的に関して本保証以外に明示的または黙示的に保証をすることはありません。
- C. 限定責任
	- 1 国/地域の法律によって認められる範囲内で、本保証に規定された救済が、お客様のみに限定された唯一の救済にな ります。
	- 2. 本保証に規定された義務を除いて、HP または第三者は、損傷について、直接的、間接的、特別、偶発的、必然的で \*は証に処定とれた異物を応いて、FIF さんは第二自は、短視について、直接的、同接的、特別、同先的、必然的で<br>あるかどうか、あるいは、契約、不法行為、その他の法的理論に基づくかどうかに関わらず、またそのような損傷の<br>可能性を説明しているかどうかに関わらず、責任は負わないものとします。
- D. 国/地域ごとの法律
	- 1. 本保証によって、お客様に特定の法的権利が付与されます。この権利は、米国およびカナダについては州ごとに、そ の他の国については国ごとに付与されることがあります。
	- ます。このような国/地域の法律の下で、一部の警告文と限定保証はお客様に適用されない場合があります。たとえ ば、米国の複数の州、また米国以外の政府 (カナダの州を含む) などでは、以下のとおりとなります。
		- (例:イギリス)。
		- b. その他に製造元が保証を認めないことや限定を設けることとについて規制すること
	- c. お客様に追加の保証権利を提供すること、製造業者が責任を逃れられない暗黙の保証期間を規定すること、およ
	- れた法的権利は、お客様への HP 製品の販売に適用されます。

第 3 章

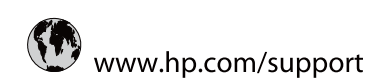

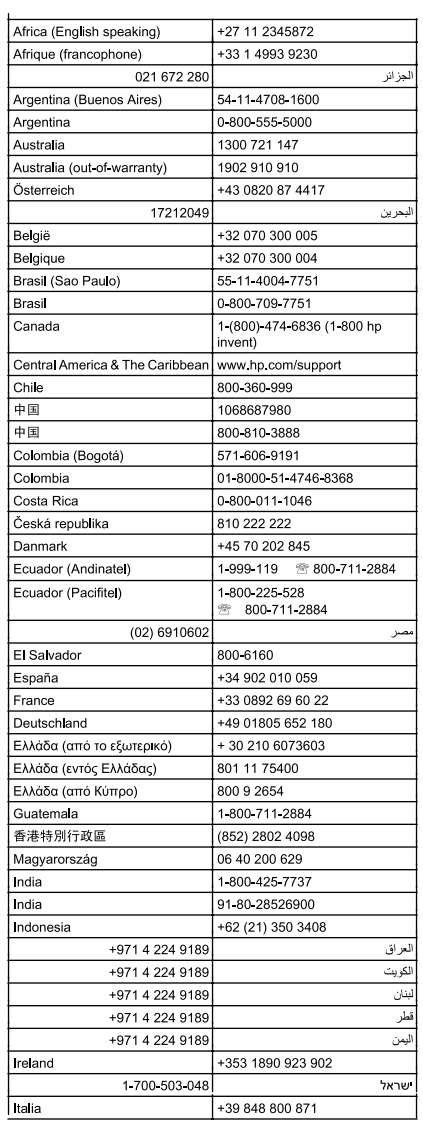

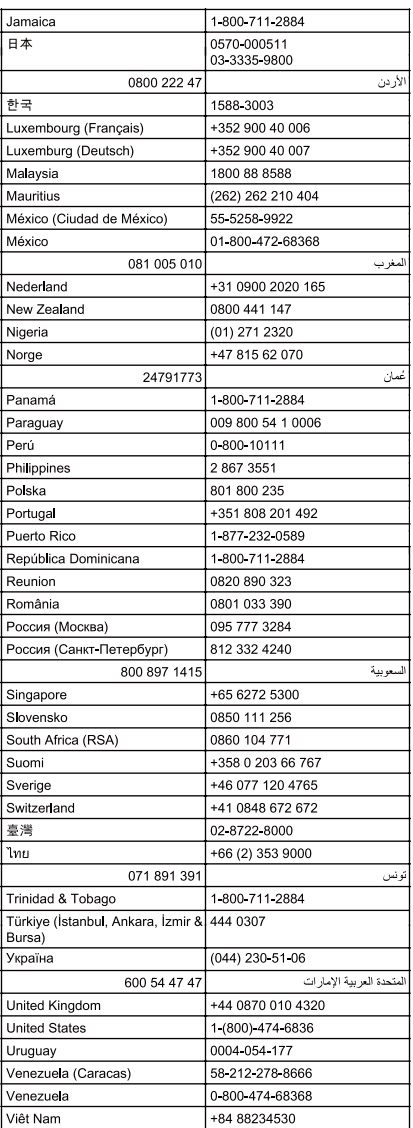